# Search (Motifs, Crystal Packing Feature, **Crystal Packing Similarity MAT-006)**

**Developed using** 2020.0 CSD Release

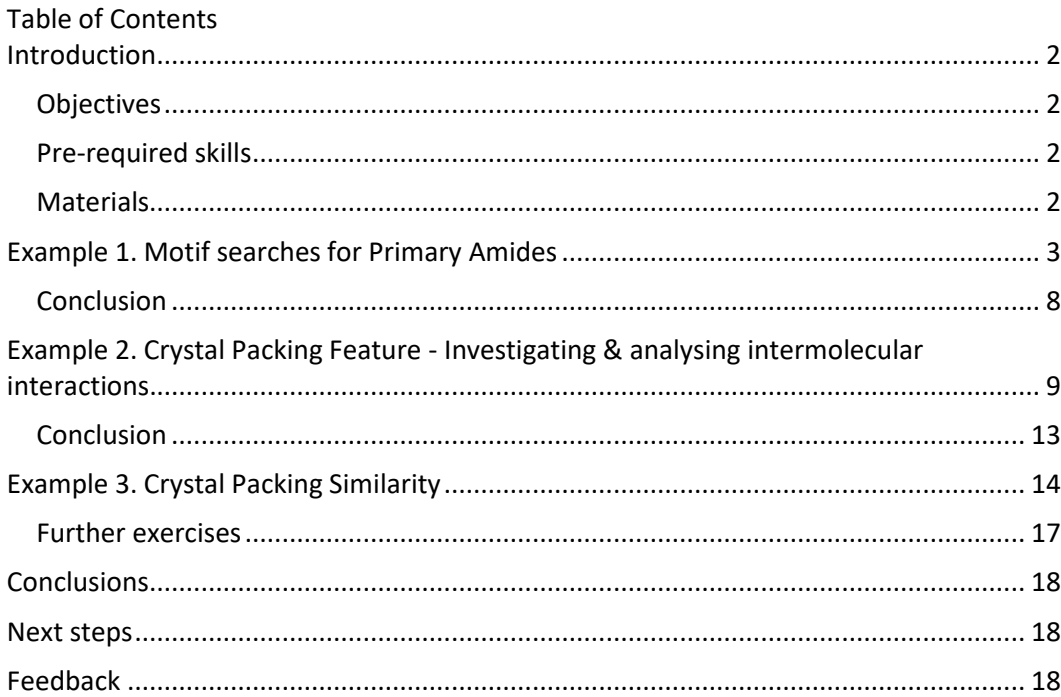

**Contract** 

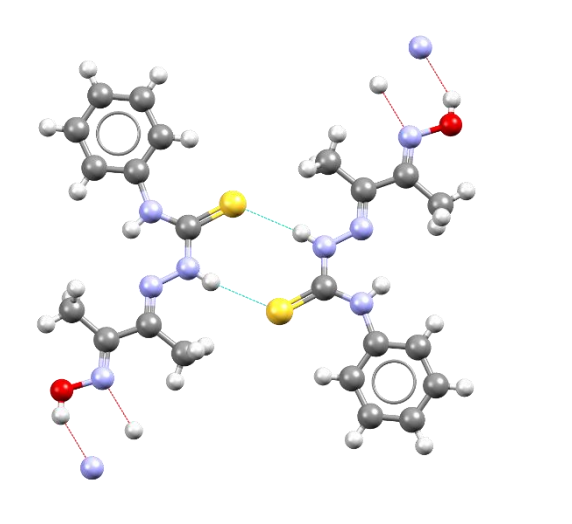

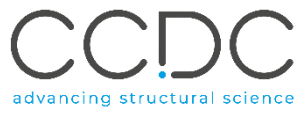

## <span id="page-1-0"></span>Introduction

This workshop shows you how to analyse hydrogen-bonding interactions and packing trends in crystal structures using the features under the CSD-Materials>Search. The motifs, packing feature and packing similarity searches will allow you to easily interpret packing trends by quick comparison with data available in the CSD.

## <span id="page-1-1"></span>**Objectives**

In this workshop you will learn how to:

- Use the Motifs feature and search for hydrogen bond motifs for a specified set of functional groups
- Analyse unusual H-bond interaction using Crystal Packing feature
- Use Crystal Packing Similarity tool to analyse structures that form solvates

This workshop will take approximately *2.5* hours to be completed for all three examples. The examples are not connected, feel free to work on one example and return later for the other examples.

#### <span id="page-1-2"></span>Pre-required skills

The following exercises assume you have a working knowledge of the program Mercury, namely, how to display and manipulate structures from a 3D coordinates file. There are many other features included with Mercury that are beyond the scope of this tutorial. You can find the Visualisation and other Mercury workshops in the CSD-Materials [workshop area on our website.](https://www.ccdc.cam.ac.uk/Community/educationalresources/workshop-materials/csd-materials-workshops/)

## <span id="page-1-3"></span>**Materials**

There are no additional materials required for this workshop.

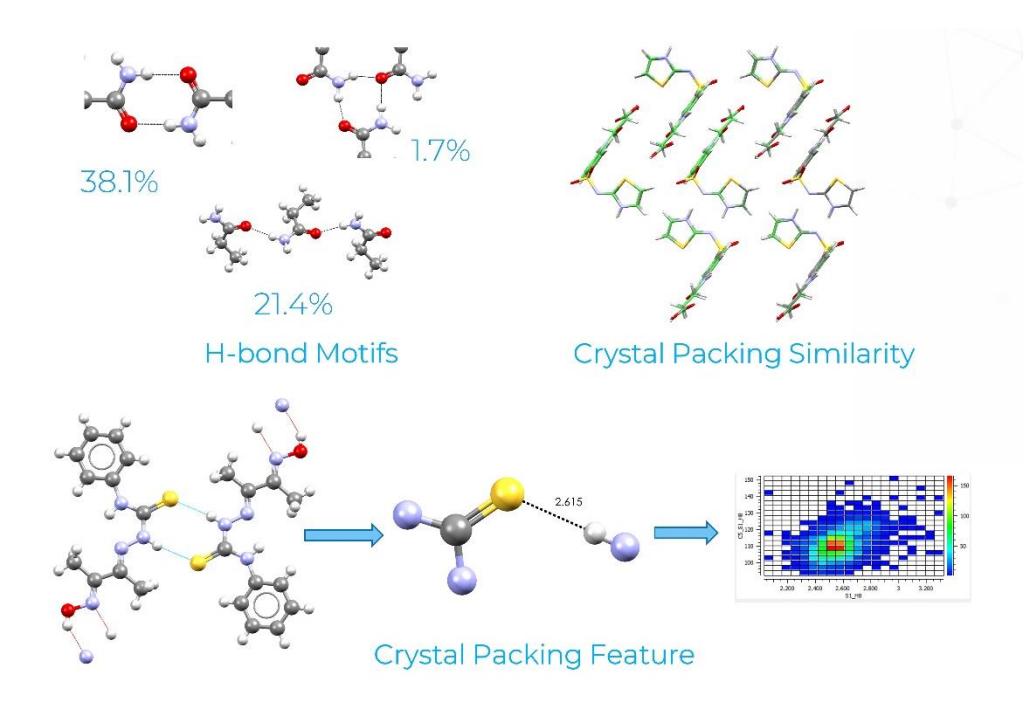

## <span id="page-2-0"></span>Example 1. Motif searches for Primary Amides

The Motif searches functionality in CSD-materials determines the likelihood of hydrogen bond motifs for a specified set of functional groups. Using this functionality, you can assess different motifs by their relative frequency of occurrence in the CSD. The tool allows to search for auto-generated and bespoke motifs. Also, motif searches can be used to analyse the results of crystal structure prediction runs by identifying the range of predicted motifs

In this example we will use the Motifs functionality to search for Primary Amides and identify their frequencies occurrence in CSD.

 $H_2N$ 

- 1. Open Mercury by double-clicking the Mercury icon on the desktop
- 2. From the top-level menu select **CSD-Materials > Search> Motifs…** to launch the *Motif Search Wizard* dialog box
- 3. In the *Motif Search Wizard* dialog box select the **Select pre-defined motif(s)** option to choose a pre-defined motif then click Next.
- 4. Click on **homomeric** to select the pre-defined motif.

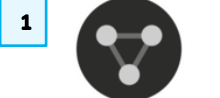

 $\overline{2}$ 

#### CSD-Materials CSD-Discovery CSD Python API Help

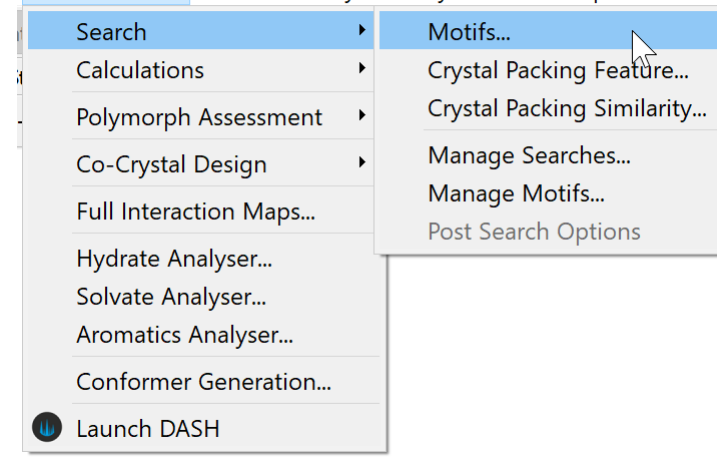

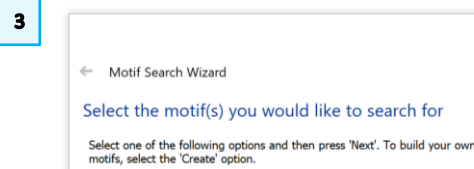

Select motif option Select pre-defined motif(s) ○ Create new motifs

O Open a motif file (gmxml, mxml)

Cancel

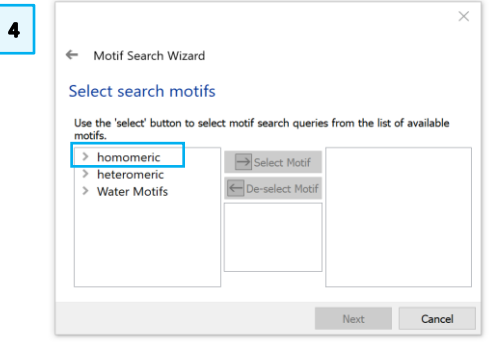

## $MAT-006$  and  $4$

- 5. Under the **homomeric** list select the CONH2 R2,2(8), then click on Select Motif button.
- 6. The CONH2 R2,2(8) motif should be listed on the right-hand side column. Select **Next** to continue.
- 7. Select the *Databases* available and then click on the black arrow of the blue box button.
- 8. The selected Databases should appear on the right-hand side list. Select **Next** to continue.
- 9. You can enter a search name if you wish, for this example we will leave the default name as motif\_search\_1. To start the search, click the **Start Search** button.
- 10. The Searches have now started, and you can notice a progression bar in the bottom right corner. Wait for the bar progression to reach 100% in order to complete the search.

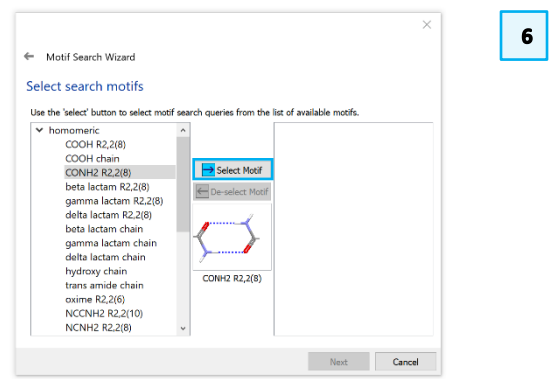

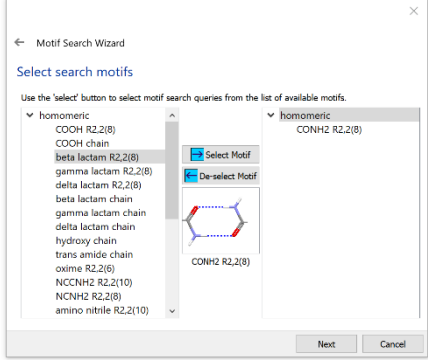

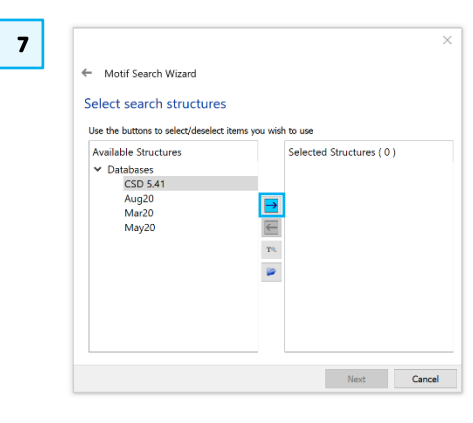

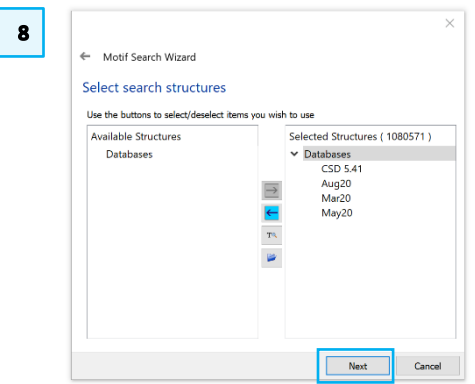

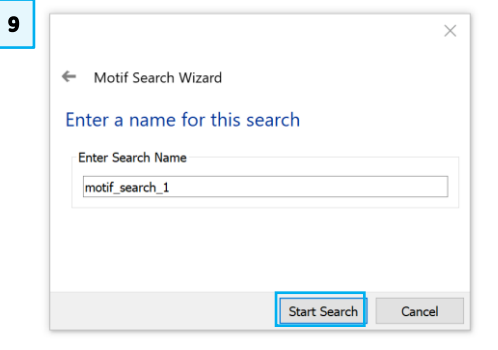

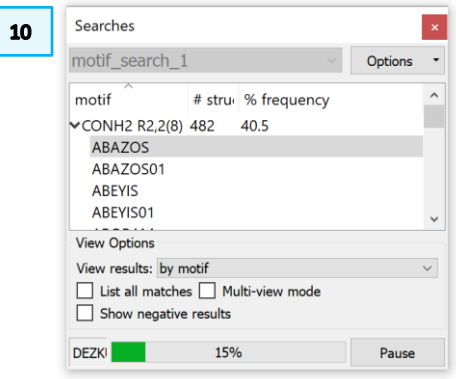

 $5<sup>1</sup>$ 

- 11. Once the search is completed all refcodes identified are listed in the window wizard. For the CONH2 R2,2(8) motif, at least 2905 structures were identified which represent an overall frequency of 38.1%.
- 12. Scroll down through the refcode list to analyse the type of molecules that contain the CONH2 R2,2(8) motif. We are illustrating here the presence of CONH2 R2,2(8) motif in o-Acetamidobenzamide, refcode ACBNZA.
- 13. Repeat steps 2 to 4 above and select the CONH2 R2,3(8) motif to perform a search for this type of interactions. Click on Select Motif button and the motif should be listed on the right-hand side column. Select **Next** to continue. In the next step ensure CSD is selected (as in steps 8-9 above) and select **Next** to continue.
- 14. You can enter a search name if you wish, for this example we will leave the default name as motif\_search\_2. To start the search, click the **Start Search** button
- 15. The Searches have now started, and you can notice a progression bar in the bottom right corner. Wait for the bar progression to reach 100% in order to complete the search.

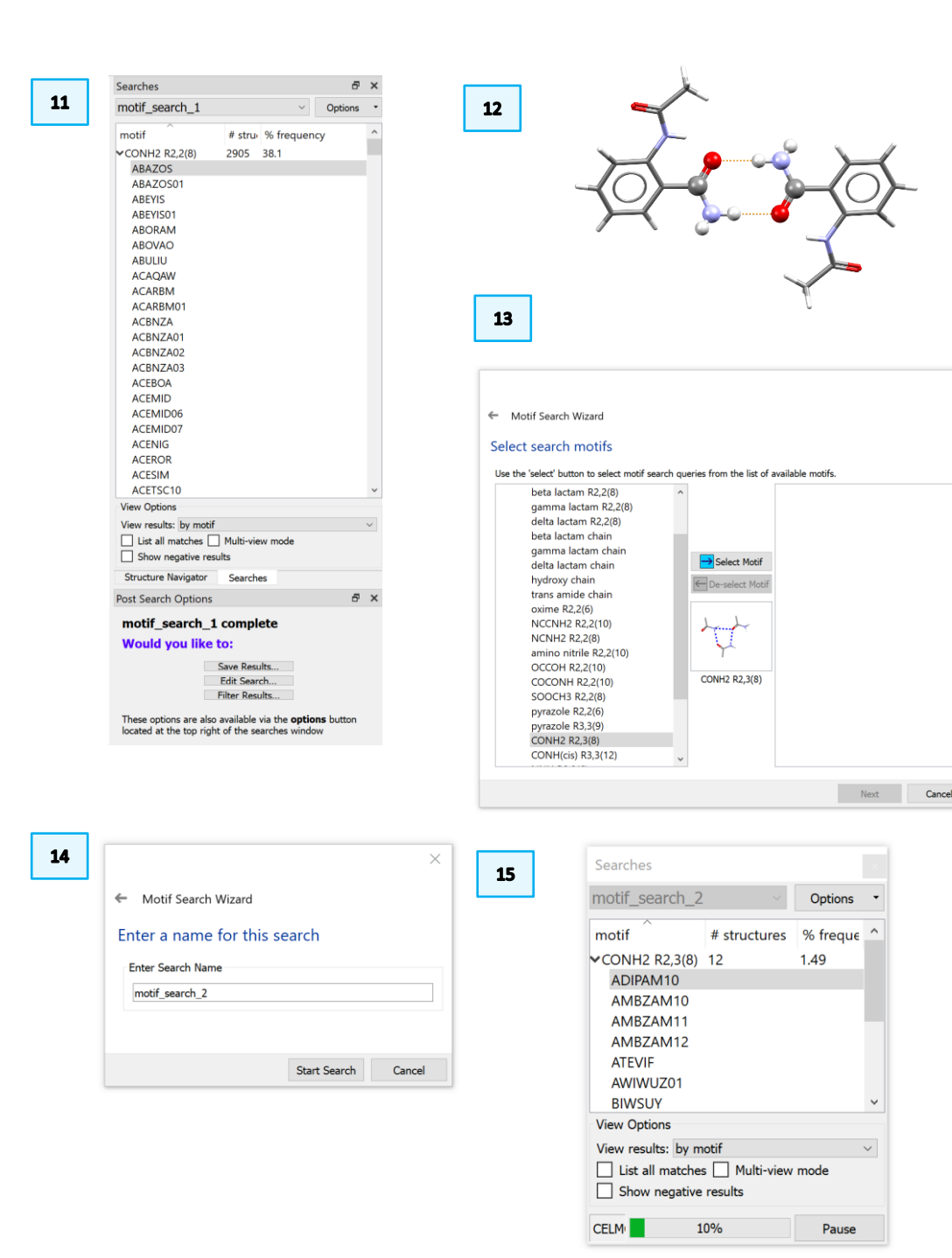

- 16. Once the search is completed all refcodes identified are listed in the window wizard. For the CONH2 R2,3(8) motif at least 127 structures were identified which represent an overall frequency of 1.66%.
- 17. Scroll down through the refcode list to analyse the type of molecules that contain the CONH2 R2,2(8) motif. We are illustrating here the first refcode from the list ADIPAM10 which is the crystal structure for Adipamide.
- 18. In the next search we will identify the frequency in the CSD of trans amide chain. Repeat step 2 above and then select Create new motifs.
- 19. To generate the trans amide motif select the **Add...** button
- 20. In the Select substructure window click on the Substructure menu and select the carbamoyl\_2 substructure the click **OK** button to continue.
- 21. The carbamoyl substructure should be displayed in the Motif Search Wizard window, click **Next** to continue

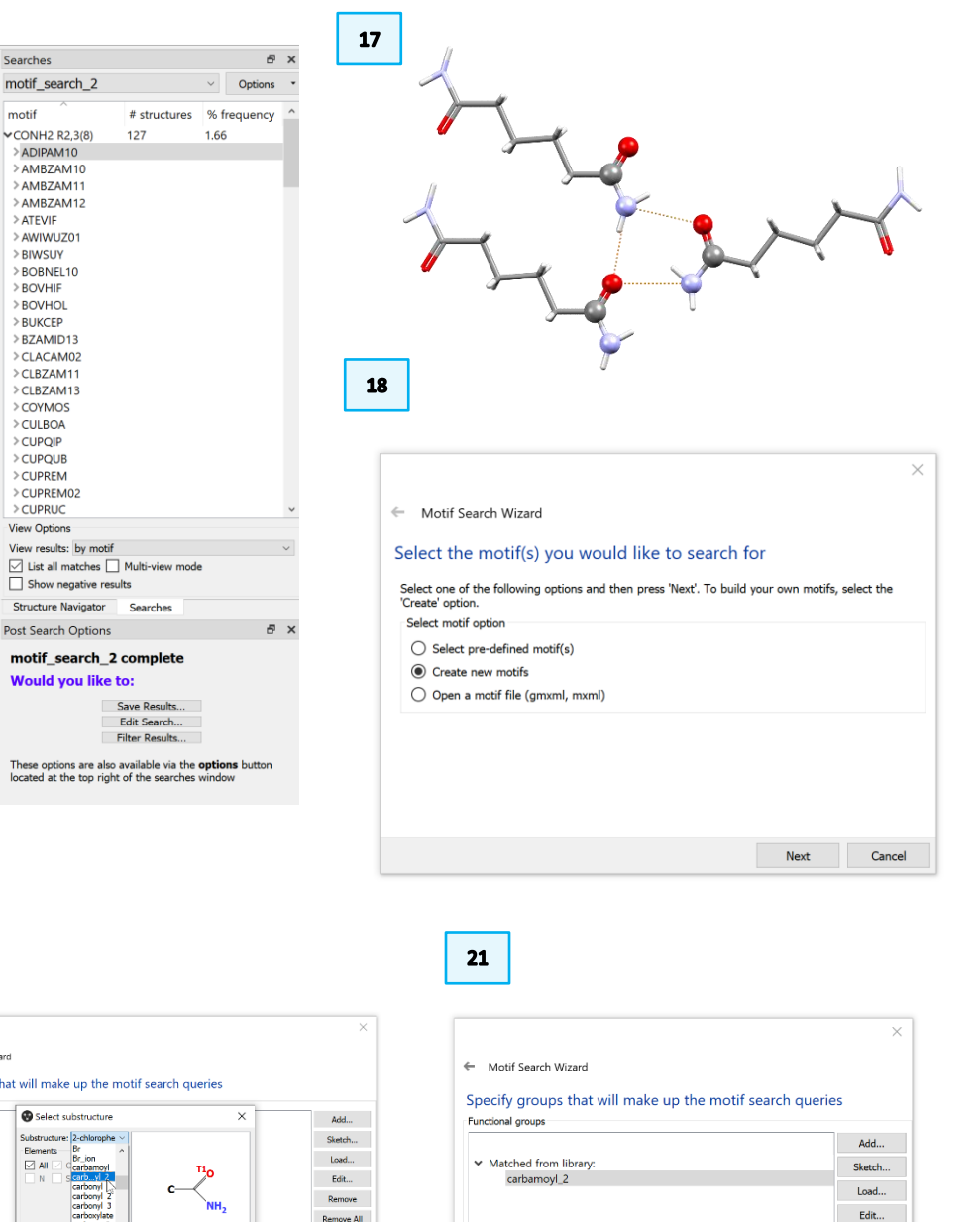

Information

No further change

Remove

Remove All

Cancel

Next

 $\times$ Select substructure ← Motif Search Wizard Substructure: 2-chlorophe v Specify groups that will make up the motif search queries Elements Functional groups  $\boxtimes$  All  $\boxdot$  C  $\boxdot$  H  $\Box$  O Add... Sketch..  $\n **N**\n **S**\n **P**\n **S**$ Load... Edit... Remove Remove All Information No further changes OK Next Cancel Cancel

19

16

 ${\bf 20}$ 

← Motif Search Wi

Specify aroups t

carboxylate<br>carb...te 2<br>carb...acid

 $OK$ Cancel

Next Cancel

Functional groups

No further change

 $\times$ 

## $MAT-006$   $7$

- 22. Select **Add...** to select the contacts present in the motif.
- 23. In the From column select carbamoyl 2 in the Group drop down menu and N atom will be displayed in the Atom drop down menu. In the To column select carbamoyl 2 in the Group drop down menu and O atom. The interaction will be illustrated in red in the display window. Click **OK** to continue
- 24. The specified contact will be illustrated in the wizard window. Select **Next** to continue
- 25. Select infinite chains that repeat every 1, 2 and 3 unit the select **Next** to continue.
- 26. Note that 6 motif search queries were generated containing the chains to search for. Select **Next** to continue.
- 27. Ensure that the CSD is selected as shown in steps 7-8 above. You can enter a search name if you wish, for this example we will leave the default name as motif\_search\_3. To start the search, click the **Start Search** button.

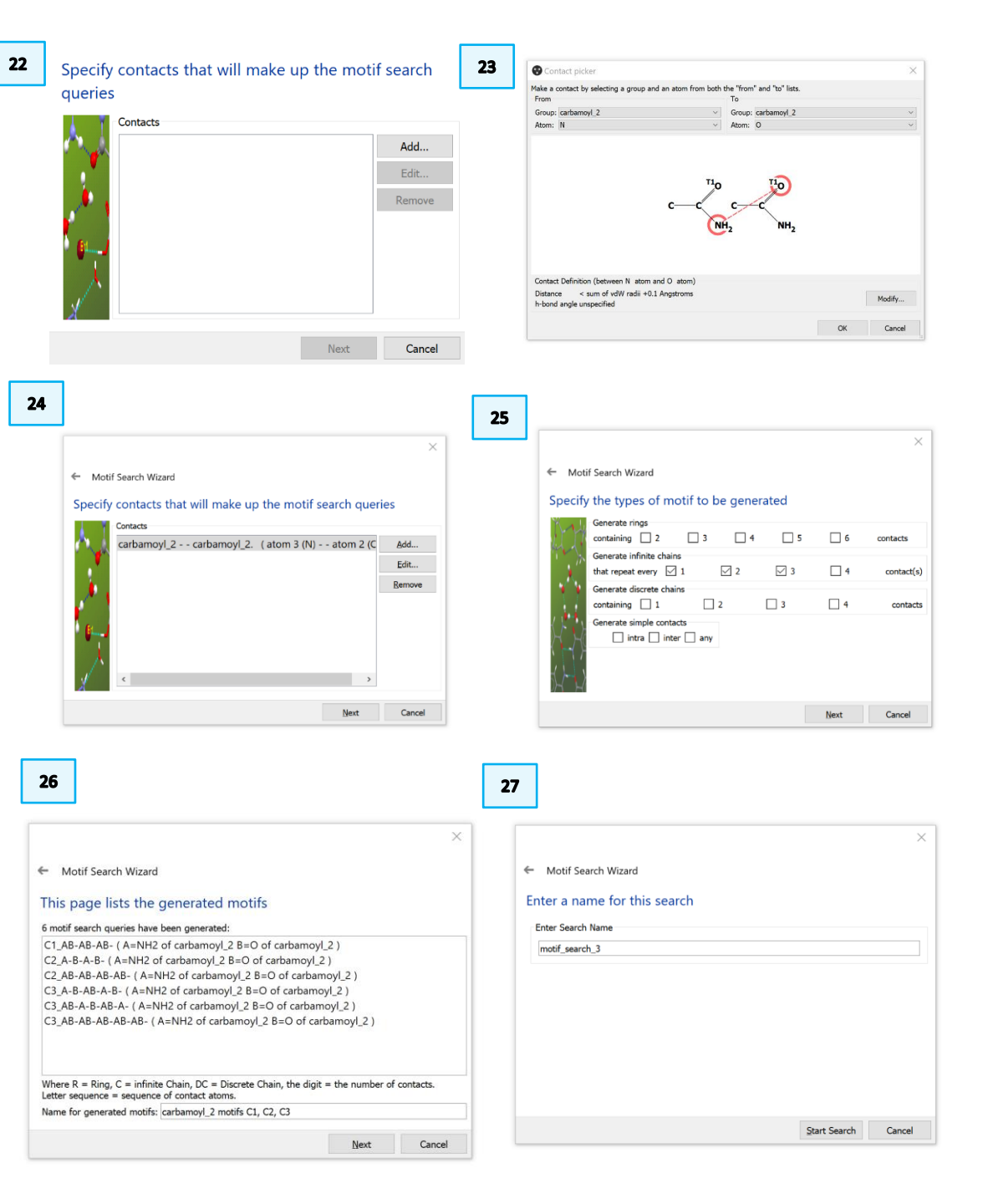

- 28. The Searches have now started, and you can notice a progression bar in the bottom right corner. Wait for the bar progression to reach 100% in order to complete the search.
- 29. Once the search is completed all refcodes identified are listed in the window wizard. For the trans amide chain motif at least 1008 structures were identified which represent an overall frequency of 21.4%.
- 30. Scroll down through the refcode list to analyse the type of molecules that contain the trans amide chain motif. We are illustrating here the first refcode from the list ABELAW.

## <span id="page-7-0"></span>Conclusion

The Motif Search based on intermolecular interaction was used here to identify the abundance of different H-bond arrangements present in the CSD. We identified the frequencies of occurrence in CSD for primary amides and noted that the CONH2 R2,2(8) motif is the most commonly observed (38.1%, *as of the 2020.0 CSD release*). In this motif the amide utilises its donors and acceptors to form dimers. The trans amide forming a chain H-bonding motif is the second commonly observed (21.4%) and the CONH2 R2,3(8) is the least observed with only 127 structures found (1.7% frequency).

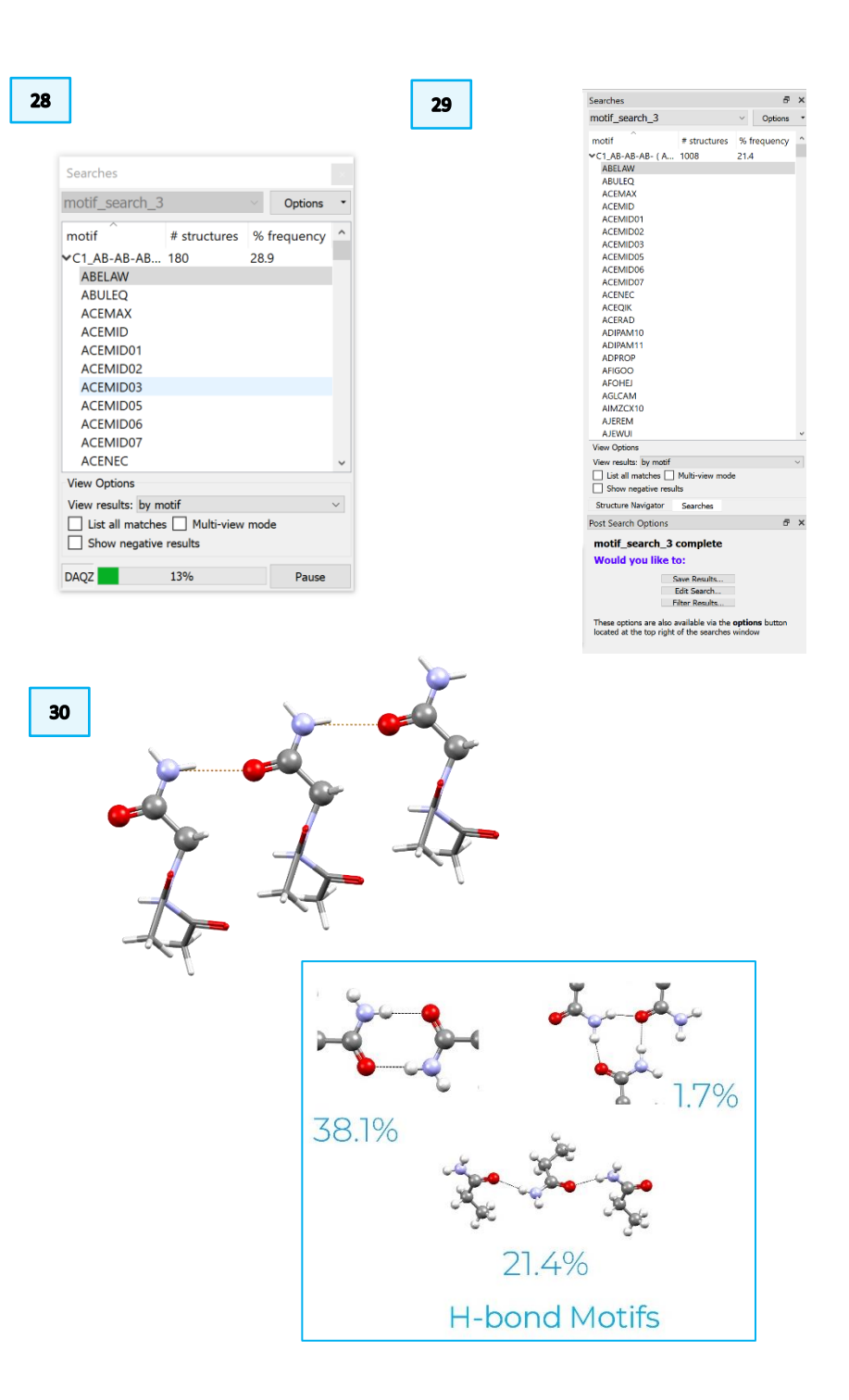

## MAT-006 9

## <span id="page-8-0"></span>Example 2. Crystal Packing Feature - Investigating & analysing intermolecular interactions.

To use intermolecular interactions in crystal engineering, it is important to understand the relative geometric preferences of those interactions. The CSD is a valuable source of information on intermolecular interactions and their geometries.

This example uses a thioamide derivative to demonstrate how to determine if the C=S moiety is a genuine hydrogen-bond accepting group, and if so, what geometries the hydrogen bonds to the C=S group might adopt. The crystal packing feature search tool in CSD-Materials allows users to search the CSD for a specific molecular feature to determine the most preferred geometries.

- 1. Open Mercury by double-clicking the Mercury icon on the desktop.
- 2. In the Structure Navigator tool bar type the DUXXOJ01 refcode.
- 3. The structure will appear in the Mercury interface. Edit the H-bond definition by double-clicking on the *H-Bond* line in the Display Options toolbar.
- 4. This will launch the *Define H-bonds* dialogue. Tick the box next to "Require hydrogen atom to be present". Click **OK** to close the dialog box and return to the Mercury interface.
- 5. Tick the box next to "H-Bond" in the Display Options toolbar to turn on hydrogen-bond displays. This will show hydrogen bonding interactions as dotted red lines in the display
- 6. Expand the hydrogen bonds around the C=S group by clicking on the atoms at the end of the dashed lines.

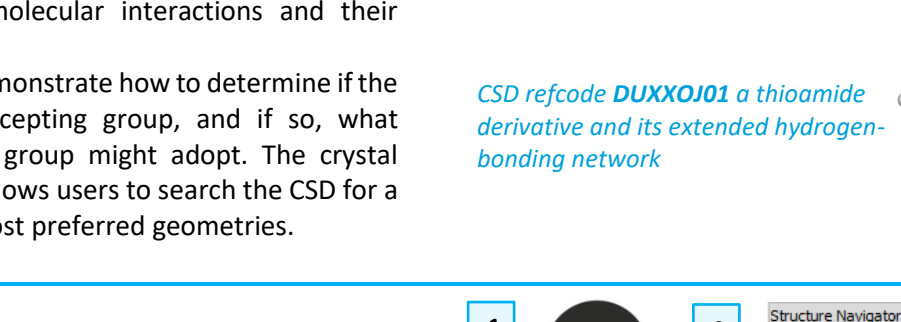

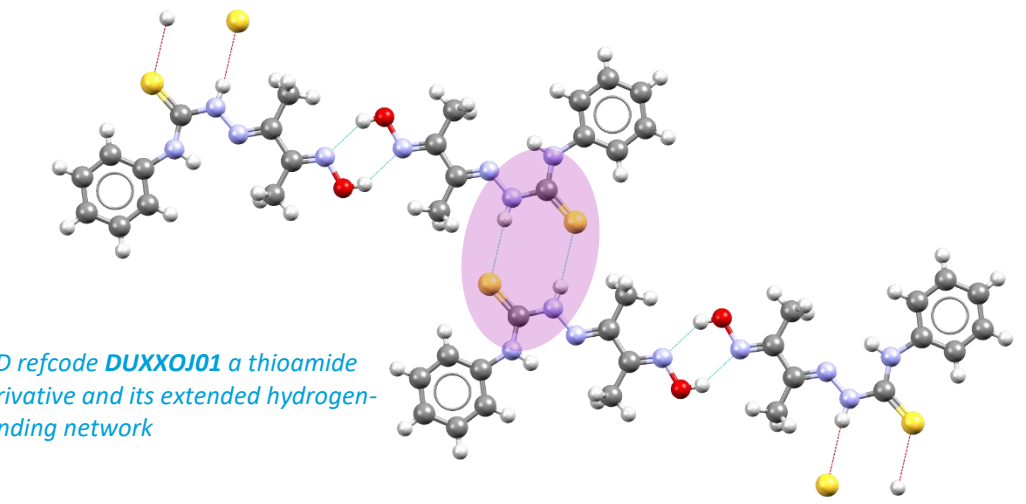

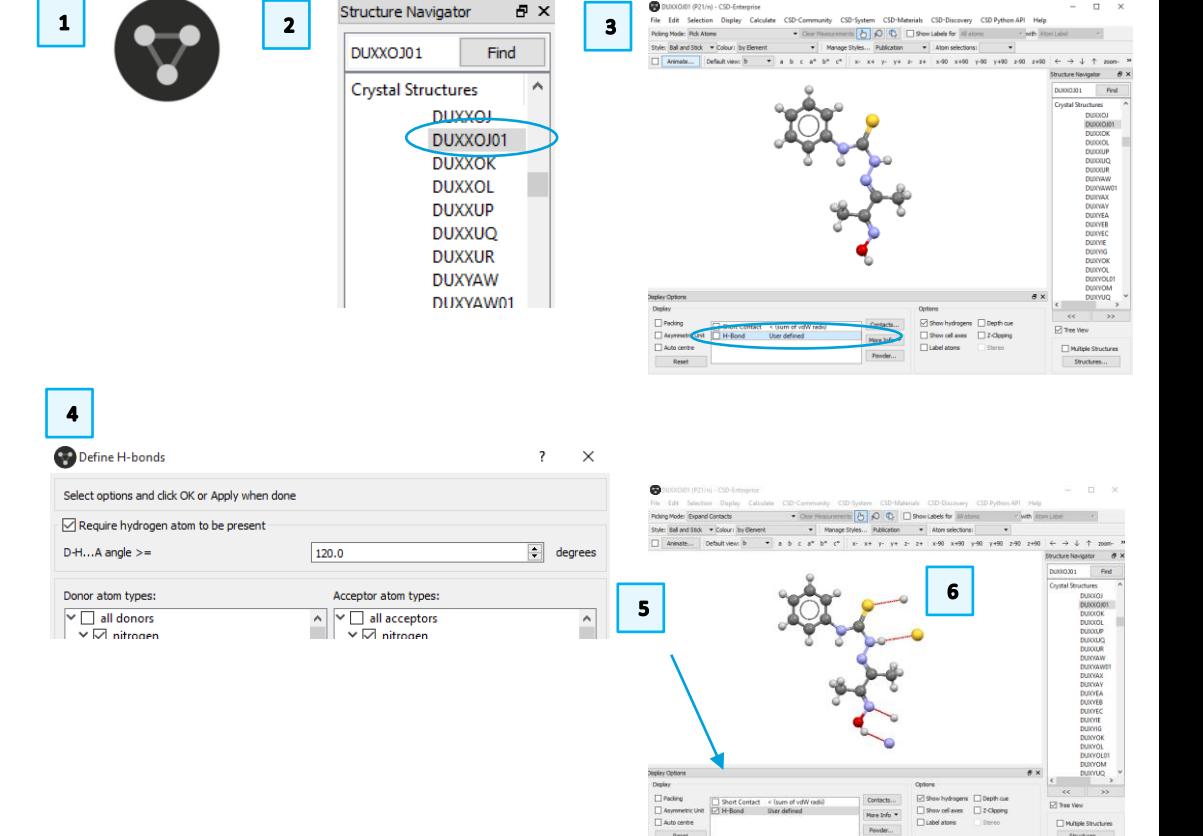

#### $\mathsf{MAT}\text{-}006$  and  $\mathsf{MAT}\text{-}006$  and  $\mathsf{IM}\text{-}006$  and  $\mathsf{IM}\text{-}006$  and  $\mathsf{IM}\text{-}006$  and  $\mathsf{IM}\text{-}006$  and  $\mathsf{IM}\text{-}006$  and  $\mathsf{IM}\text{-}006$  and  $\mathsf{IM}\text{-}006$  and  $\mathsf{IM}\text{-}006$  and  $\mathsf{IM}\text{-}006$  and  $\mathsf{IM}\text{-}00$

7. You should now see two molecules linked by the hydrogen bonds between C=S groups. This is the interaction that we will be investigating.

- 8. Click to select the atoms forming the interaction of interest in the structure, *i.e.* the thiourea – N-H donor group. Selected atoms will be highlighted in yellow. To de-select an atom, simply click it again.
- 9. Open the Crystal Packing Feature Wizard, by clicking *CSD-Materials* from the top menu, then *Search*, then *Crystal Packing Feature…* The wizard will tell you there are 6 atoms selected from 2 molecules of DUXXOJ01. Click **Next** to continue.
- 10. The Mercury display will now only show the atoms you selected; these may be hidden behind the dialogue box. In the top-level tool bar of the Mercury interface, tick the box to "Show Labels for All atoms" to label the atoms in the display. This will help in modifying atom properties in the following steps.
- 11. The wizard now allows you to define variable atom or bond types for the fragment interaction you are searching. Click to select the two nitrogen atoms bonded to the central carbon, N3 and N4 in the Mercury display. Then from the dropdown menu choose *Modify / Element / More / C or N*. This allows us to search for structures that have similar geometries but not necessarily the exact same elements.
- 12. Click to de-select the two nitrogen atoms from the previous step. Click to select N3 in the donor N-H fragment and then choose *Modify / Element / Other Elements…* and click **N** and **O** from the periodic table. Then click **OK**.
- 13. We also want to allow the number of hydrogen atoms and bonded atoms to vary on all three nitrogen atoms. To do this, click to select all three nitrogen atoms in the Mercury display. Choose *Modify / Hydrogens / Unspecified* and then *Modify / Number of bonded atoms / Unspecified* from the drop-down menu in the wizard.

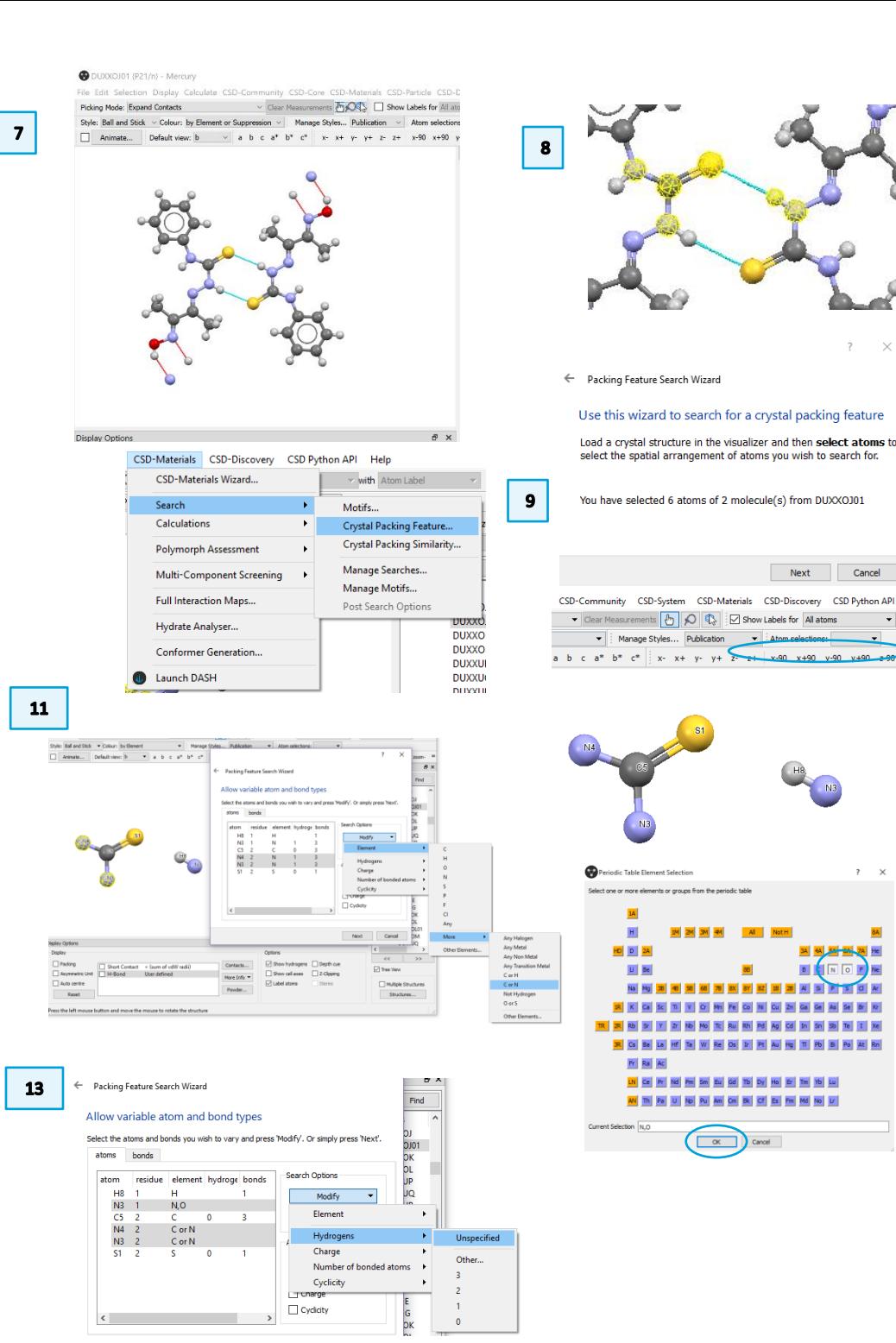

Cancel

10

 $12$ 

#### $\mathsf{MAT}\text{-}006$  and  $\mathsf{11}$

- 14. Click **Next** in the wizard to continue.
- 15. The next step of the wizard allows you to change the tolerances or customise search parameters. If your search fragment is very common, you may want to reduce the tolerance level. However, for this example, we will use the defaults. Click **Next** to continue.
- 16. Now we need to specify the bond lengths and angles we want to investigate for this fragment. We want to define the H···S distance and the N-H···S and H···S=C angles.
- 17. Make sure all atoms are de-selected by clicking in the background of the Mercury display. Click to select the S atom, and then the H atom then click the button **Add Distance >** to add this contact distance to the query.
- 18. Click, in order, the C atom, the S atom and the H atom, and then **Add Angle>** to add this parameter to the search. Likewise, click, in order, the N atom, the H atom and the S atom, and then **Add Angle >** to add this parameter as well. Click **Next** to continue.
- 19. The next step allows you to choose which data to search. For this example, use all available data. To do this, click the headline **Databases** at the top of the list and then the right arrow, to move all data to the *Selected Structures* box. If you have your own in-house databases, you can add them to the search in this way. Click **Next** to continue.
- 20. The next window allows you to apply filters. These can be used to target specific structure types (e.g. only organic molecules) or to improve the structure quality of our hits (e.g. no disorder.) We will use the defaults (*i.e.* no filters) for this example. Click **Next** to continue.
- 21. Choose an appropriate *Packing feature name* and *Search name* and enter them in the boxes. Click **Start Search** to continue.

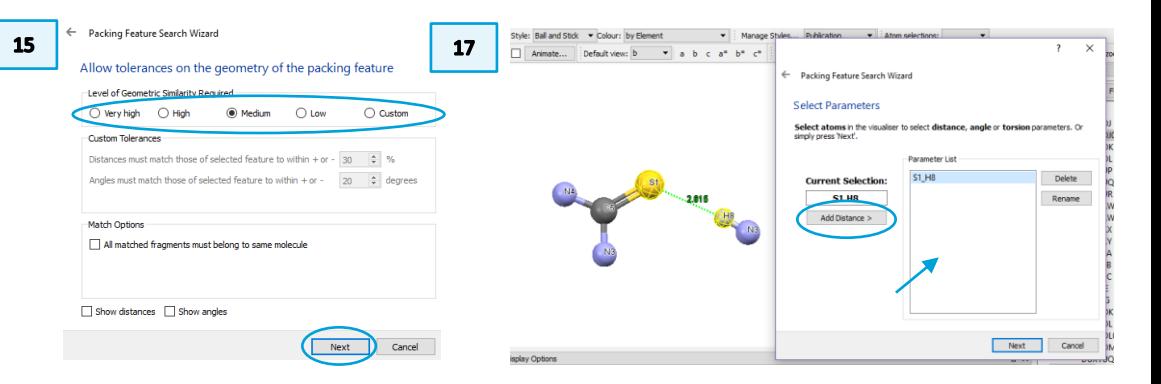

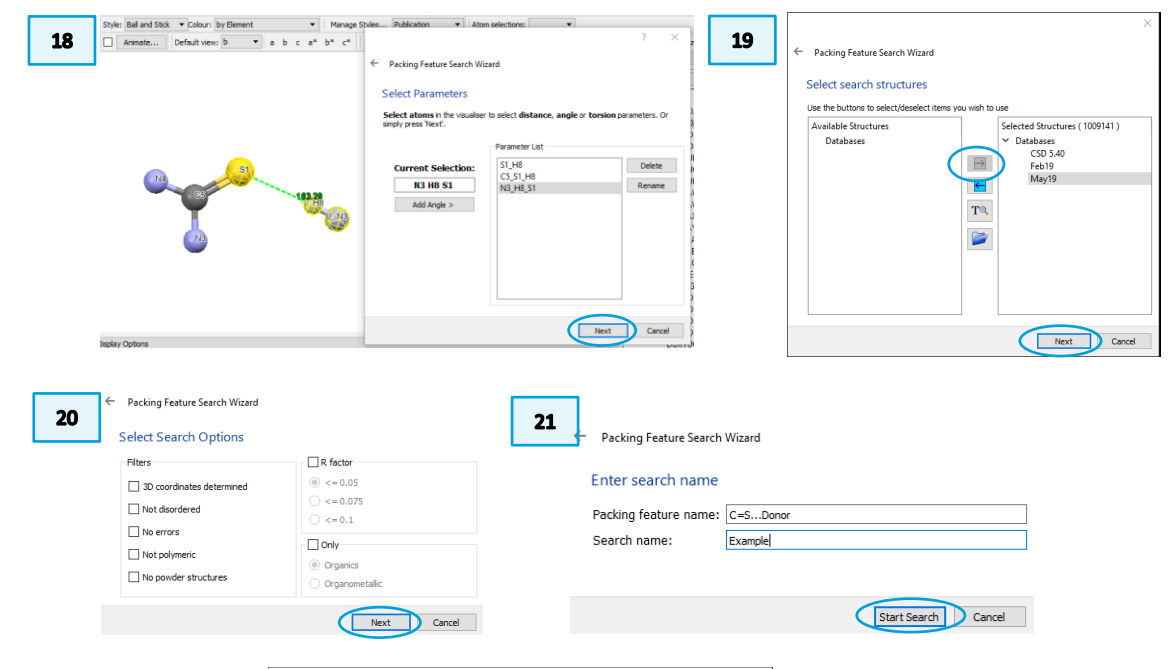

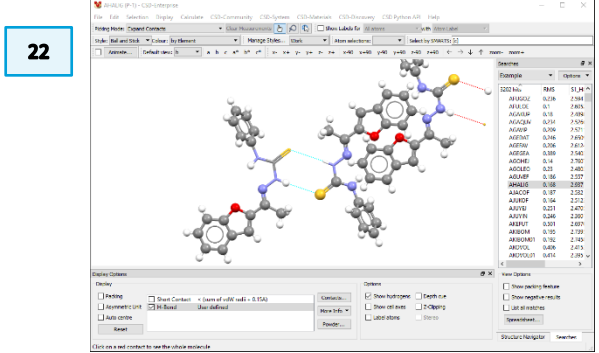

- 22. When the search is done, click **Spreadsheet…** at the bottom of the Search toolbar window to open the **Data Analysis** window for analysing the results.
- 23. All the parameters selected during the set-up procedure will be listed in the Data Analysis spreadsheet.
- 24. To plot the data, select the *Plots* menu, and the type of plot you wish to use. For this example, we will start with a heat plot. Choose *Plots / Heat plot*.
- 25. Choose the S···H distance for the X Axis and the C=S···H angle for the Y Axis. Click **OK** to close the dialog box.
- 26. The heat plot shows a strong geometric preference for a H···S contact distance of 2.5 to 2.6 Å and a H···S=C angle of 106° to 114°. This H···S contact distance is considerably less than the sum of the van der Waals radii of the atoms that are involved in the interactions (1.8 Å for  $S + 1.2$  Å for H). This indicates a hydrogen bonding interaction.
- 27. Return to the spreadsheet view by clicking the appropriate tab. Choose *Plots / Scatterplot*. Choose the S···H distance for the X axis and the N-H···S angle for the Y axis. Click **OK** to continue.
- 28. There is a dense cluster of structures with H···S contact distances in the region of 2.5 to 2.6 Å and more linear N/O-H···S bond angles in the region of 160° to 175° indicating that the C=S group is a common and good hydrogen-bond acceptor.

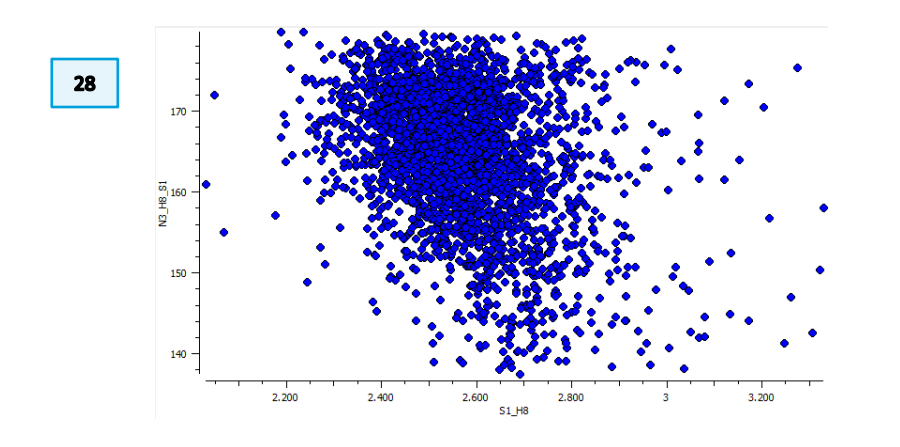

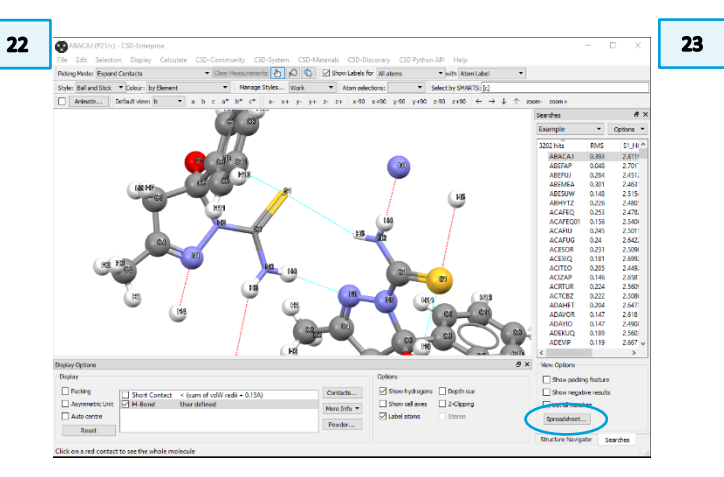

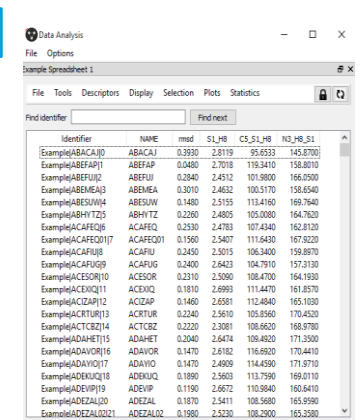

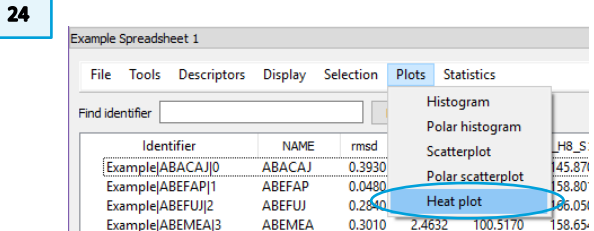

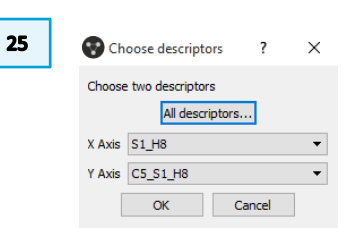

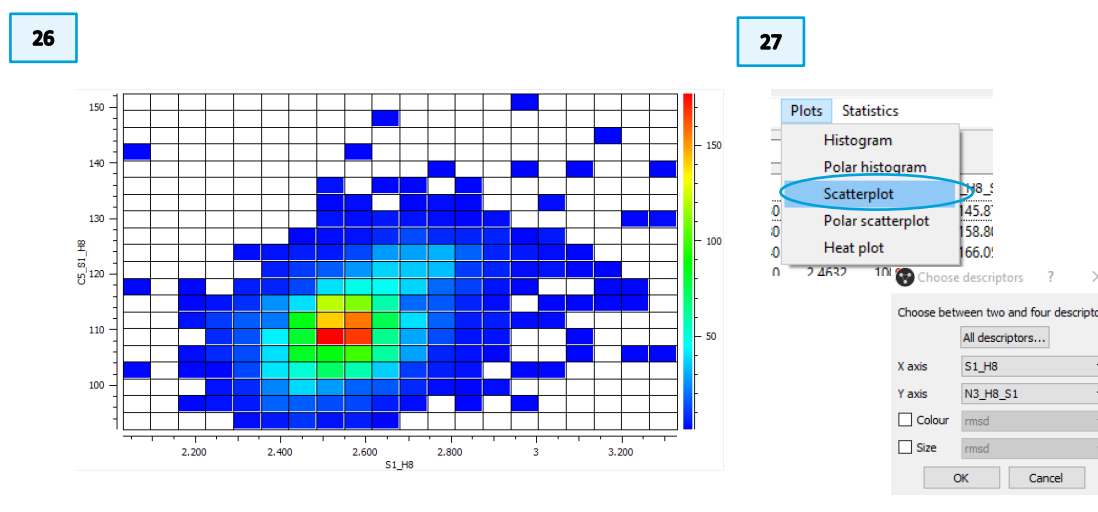

- 29. An individual structure in the cluster can be visualised in the Mercury display by clicking on a spot in the plot. The specific entry in the spreadsheet will also be highlighted.
- 30. Visual inspection of the structures in the densest part of the distribution shows that most acceptors have one or two nitrogen atoms covalently bonded to the C=S carbon.

## <span id="page-12-0"></span>Conclusion

You should now be familiar with the *Crystal Packing Feature* search and analysing data through the *Data Analysis* tool.

This example shows a high frequency of hits with a particular geometry. This clustering suggests that C=S groups can act as hydrogen-bond acceptors with clear directional preferences. Most observations of C=S as a hydrogen-bond acceptor are in systems where there are one or two nitrogen atoms covalently bonded to the carbon (thiourea or thioamide derivatives) which significantly enhances the accepting capability of the sulfur atom. The preferred interaction geometry for this moiety is an H···S distance of 2.5-2.6 Å and an H···S=C angle of approximately 110°. This is quite different to the equivalent geometries of C=O acceptors, which show distances of 1.8-1.9 Å and angles around 130°.

When running a packing feature search on a compound or moiety of interest, look for hits that cluster in specific distance and angle ranges. This suggests the most likely geometry a particular feature will adopt. This information can help guide development of co-crystals and other supramolecular assemblies.

29

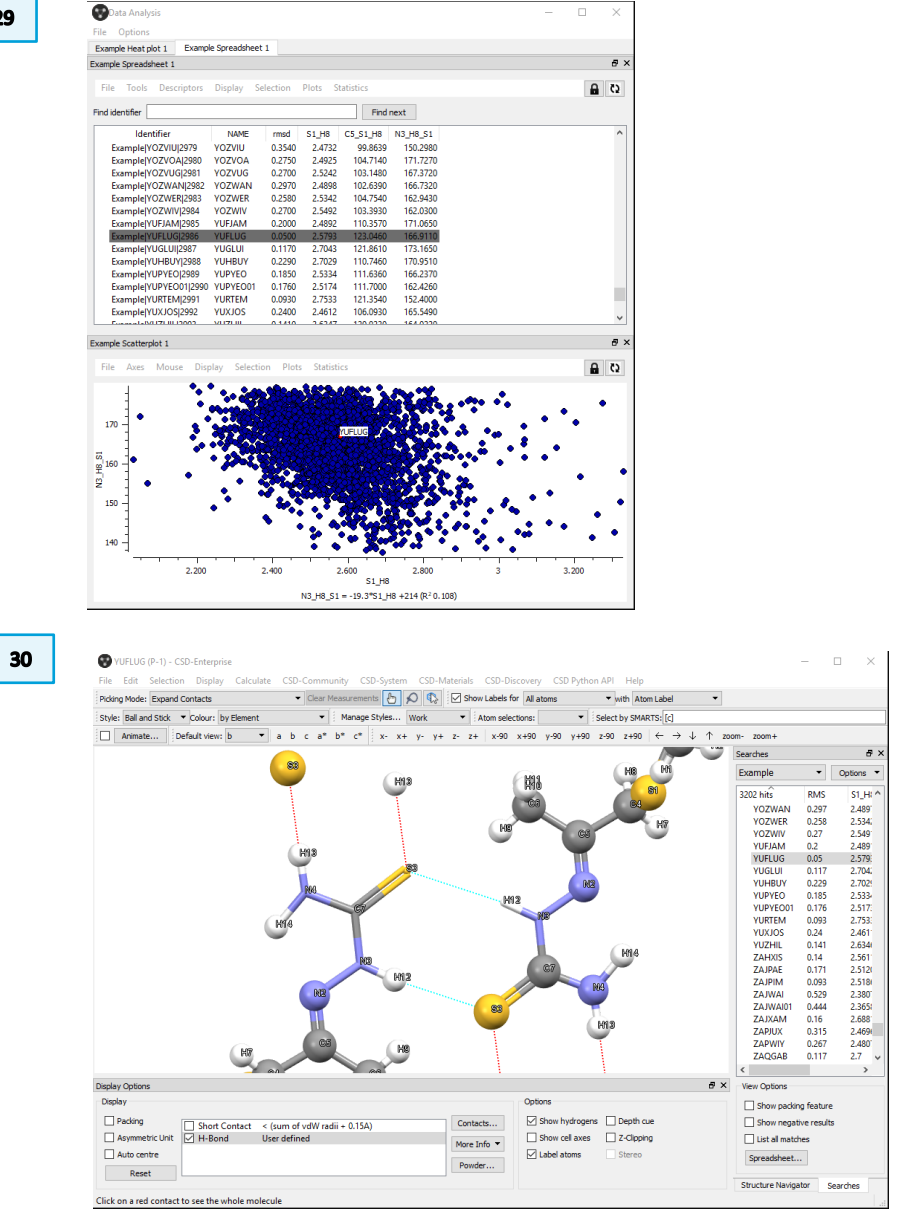

## <span id="page-13-0"></span>Example 3. Crystal Packing Similarity

Crystal Packing Similarity functionality in CSD-Materials can be used to examine the packing similarities within a family of polymorphic structures, as well as solvated/anhydrous no solvated/hydrated pairs. This example examines the crystal structure similarity between a anhydrous-hydrated pair. The similarity between the anhydrous-hydrated pair can give further insights about the hydration process and the ease of incorporating or removing water within the crystal structure of a material.

- 1. Open Mercury by double-clicking the Mercury icon on the desktop.
- 2. In the Structure Navigator tool bar type the URUCAN refcode.
- 3. Toggle on the Multiple structure
- 4. In the Structure Navigator tool bar type URUCER
- 5. Toggle on the Packing in the Display option dialog box
- 6. Select the view along the b axis from the top-level menu of Mercury
- 7. In the bottom right corner, Select Structures…and colour URACAN as cyan and URUCER as magenta. Note the very similar packing between the two anhydrous and hydrated structures.

 $\overline{\mathbf{z}}$ 

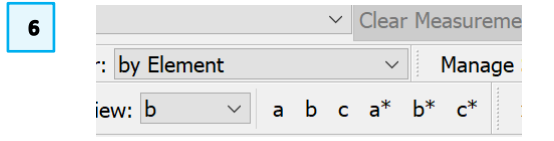

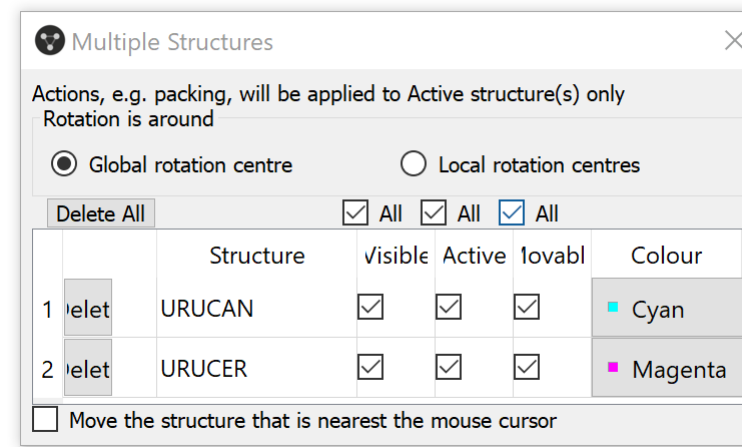

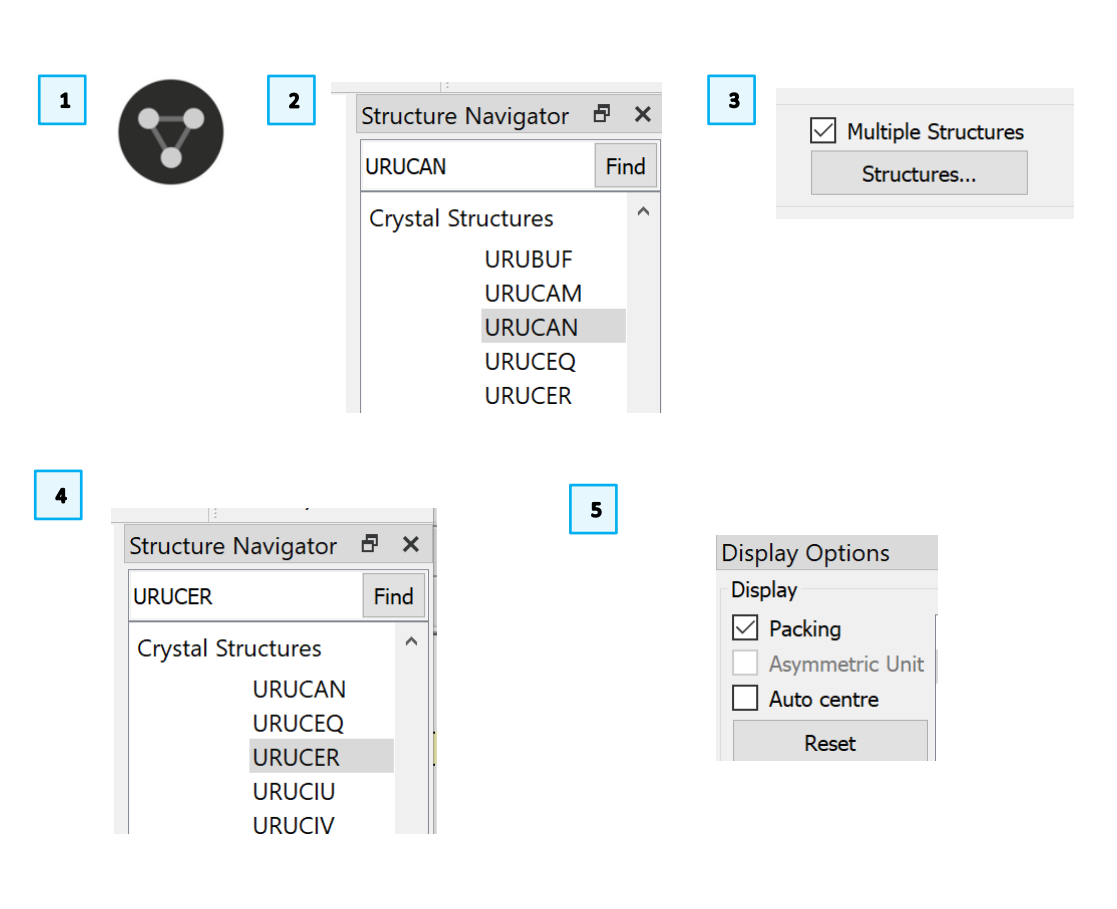

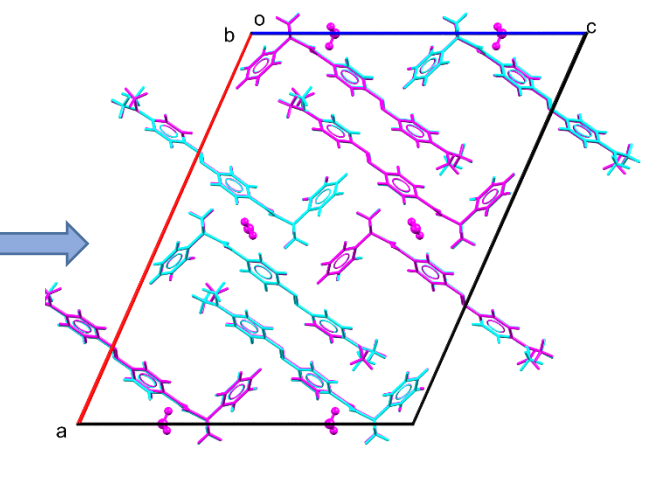

 $\mathsf{MAT-006}$  and  $\mathsf{15}$  $\mathbf{9}$  $\bf{8}$  $\boxed{\smash{\bigtriangledown}}$  Tree View Structure Navigator 日 × Multiple Structures 8. Toggle off multiple Structures URUCAN Find Structures... 9. In the structure navigate select the URUCAN refcode  $\lambda$ **Crystal Structures URUBUF** 10. From the top-level menu in Mercury select CSD-materials>Searches>Crystal **URUCAM** Packing Similarity **URUCAN URUCEQ** 11. Select Add Refcode in the Reference Structure and type URUCAN then OK. **URUCER** re CSD-Materials CSD-Discovery CSD Python API Help 10 12. Select the Add Refocode in the Comparison Structure and select URUCER eni Search Motifs... then Ok and click NextCalculations  $\ddot{\phantom{1}}$ **Crystal Packing Feature...**  $\overline{\mathbf{S}}$ Crystal Packing Similarity.. Polymorph Assessment  $\rightarrow$  $\mathbf{x}$ Manage Searches... Co-Crystal Design  $\ddot{\phantom{1}}$ Manage Motifs... **Full Interaction Maps...** Post Search Options Hydrate Analyser... Solvate Analyser... Aromatics Analyser... Conformer Generation... Launch DASH  $11$  $12$  $\times$  $\times$ Enter Refcode  $\times$ ← Packing Similarity Wizard ← Packing Similarity Wizard Refcode: URUCAN Select structures to compare Refcode URUCAN Select structures to compare e... This tool allows you to identify similarity in crystal packing between Family: structures containing the same compound. All structures added to This tool allows you to identify similarity in crystal packing between the 'reference' list will be compared with all structures added to the structures containing the same compound. All structures added to "comparison" list. the 'reference' list will be compared with all structures added to the Reference Structu Comparison Struct 'comparison' list. Reference Structu <sub>[Comparison Struct]</sub> Enter refcode family URUCAN **URUCER** Select... Select OK Cancel Add Refcode. Add Refcode. Select.. Select. Add Refcode. Add Refcode. Compare Next Cancel Remove

Compare

**Next** 

Cancel

- 13. Select 30 molecules as Size of molecular cluster to compare and click Next.
- 14. Leave everything as default and select Next.
- 15. Note that the name of the search is given automatically as crystal\_comparison\_1, you can change this if you want. We will leave this as default for this exercise. Select Compare to begin the Crystal Packing Similarity Search
- 16. Once the search is completed the outcome displays how many molecules are similar, in this case 30 out of 30 and the RMS is 0.096 which is very low in this case. The lower the RMS the more similar the structures are.
- 17. The 30 molecules compared are highlighted in the 3D display viewer of Mercury.
- 18. Toggle on the Show cell axes dialog box in the Display Option section in Mercury to see which molecules in the unit cell were compared.

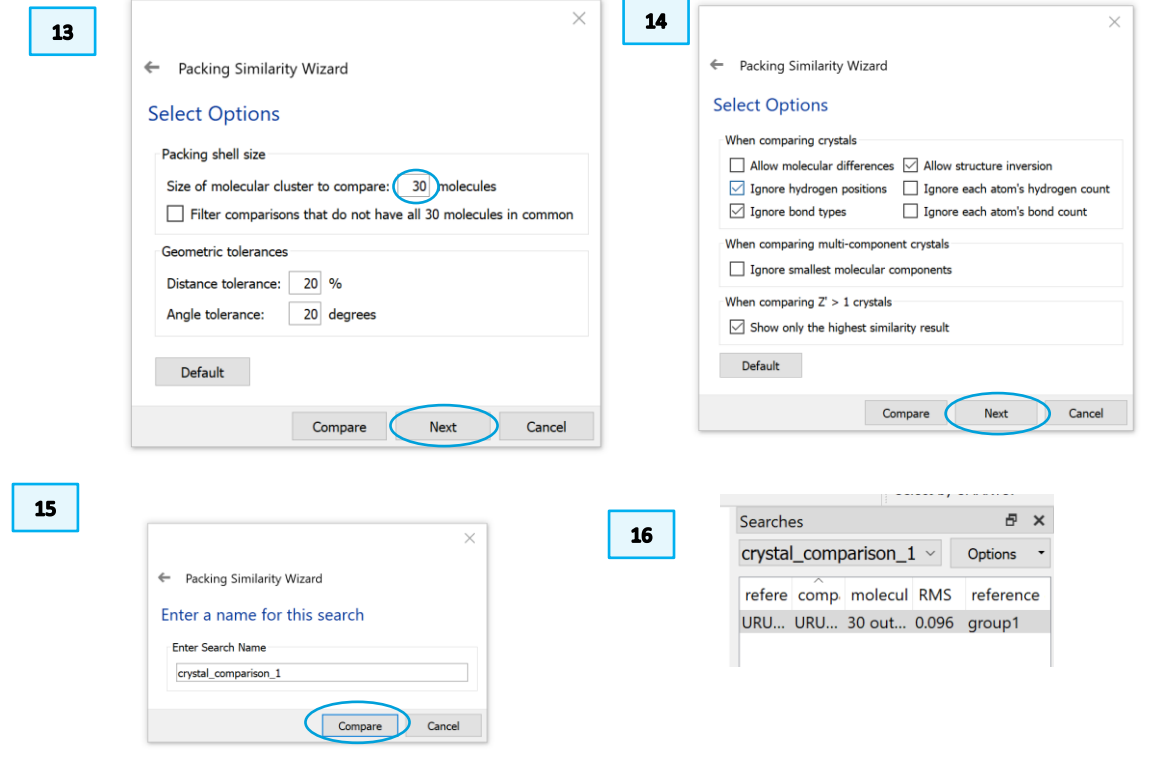

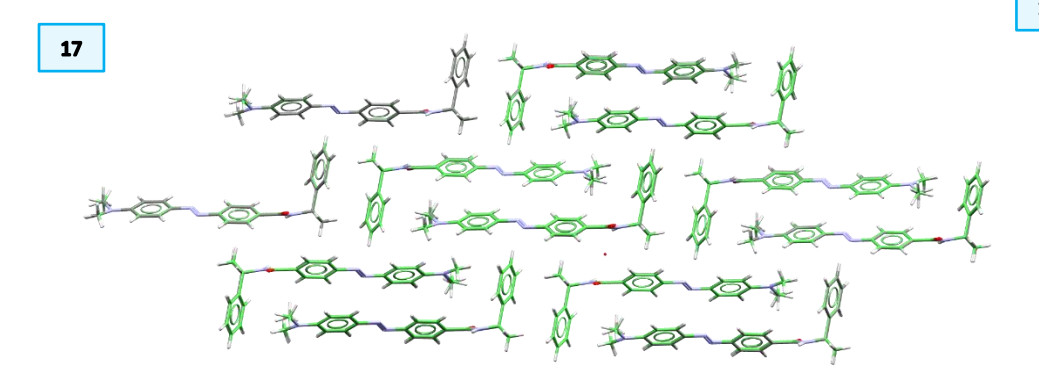

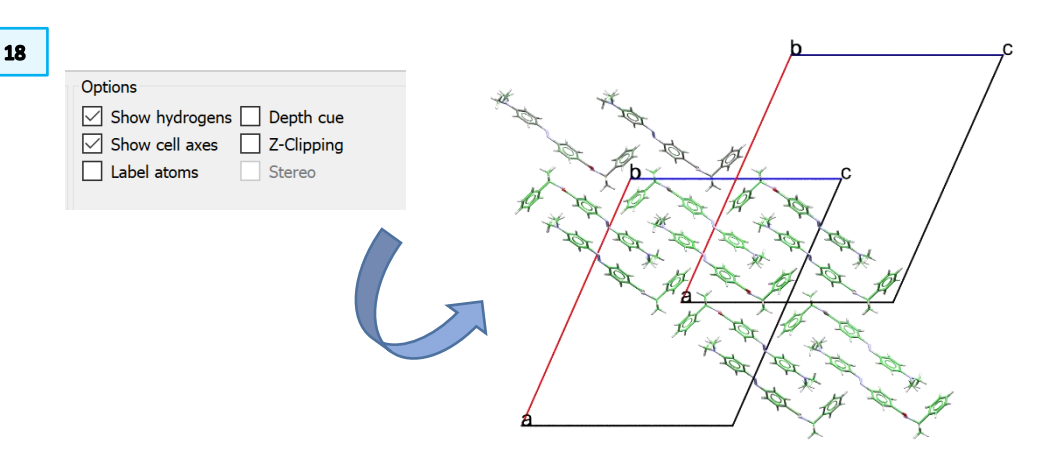

- 19. Repeat step 10 to 15 for the Triamcinolone acetonide acetate pair, IJUTAJ02 and QANVAF refcodes. Note that not all the anhydrated, hydrated pairs are similar.
- 20. In this case only 1 out of 30 molecules are similar and the RMS is much higher 0.327

## <span id="page-16-0"></span>Further exercises

Repeat steps 10 to 15 in the Crystal Packing Similarity session for VAWWEX VAWWOH anhydrous-hydrated pair. What RMS do you notice? Is this pair very similar in packing?

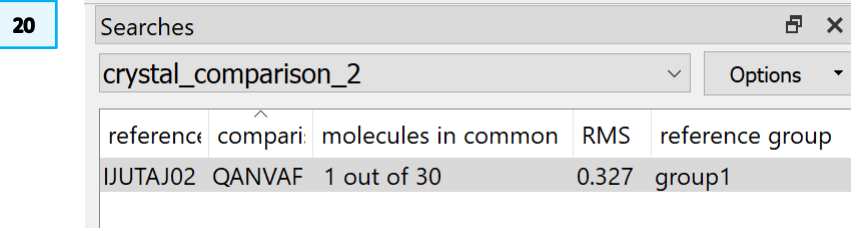

## <span id="page-17-0"></span>**Conclusions**

- This workshop illustrated Searches that can be performed using CSD-Materials.
- You have learned how to identify the frequencies of occurrence of primary amides in different hydrogen bond network using Motif Search.
- You have learned how to apply Crystal Packing Feature to unusual Hydrogen Interactions such as S…H-N.
- You have learned how to apply Crystal Packing Similarity to anhydroushydrated pair.

To learn more about the Search functionality in Mercury, check Tutorials 9 and 10 under Help>Tutorials top level menu in Mercury.

## <span id="page-17-1"></span>Next steps

If you want to see how Crystal Packing Similarity was applied to identify similar packing of an optoelectronic system with structures in CSD check out this paper <https://pubs.acs.org/doi/abs/10.1021/acs.cgd.1c00177>

To see how many similar anhydrous and hydrated pairs are in CSD check out this publication.

[https://chemistry](https://chemistry-europe.onlinelibrary.wiley.com/doi/abs/10.1002/chem.201404693)[europe.onlinelibrary.wiley.com/doi/abs/10.1002/chem.201404693](https://chemistry-europe.onlinelibrary.wiley.com/doi/abs/10.1002/chem.201404693)

## <span id="page-17-2"></span>Feedback

We hope this workshop improved your understanding of Searches under CSD-Materials and you found it useful for your work. As we aim to continuously improve our training materials, we would love to hear your feedback. Follow the link on the workshop homepage or click on [this link](https://www.surveymonkey.co.uk/r/CCDC-Online-Workshop) to a survey, it will take less than **5** minutes to complete. The feedback is anonymous. You will be asked to insert the workshop code, which for this self-guided workshop is MAT-006. Thank you!

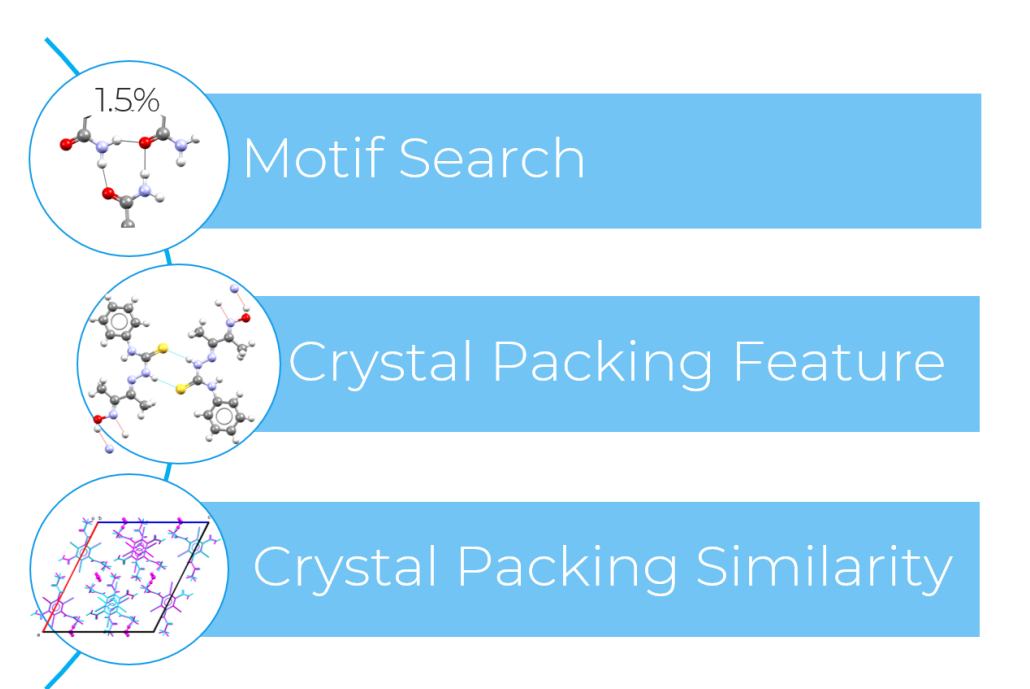